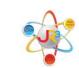

# What's New for TRS 2016

## Preliminary Processes

If you do not have security access to any of these tasks, be sure to contact your Business Office Administrator and/or PEIMS Coordinator to request the following processes to be completed.

- 1. Create 2016-2017 Instructional Period a. Admin > District > Instr. Period
- Create 2016-2017 General Ledger

   a. Finance > General Ledger > Ledger Manager
- 3. Create 2016-2017 Pay Periods
  - a. Finance > Payroll > Pay Schedules > Calendars
- 4. On employee's positions, if there is a temporary position, which will not need to be rolled forward to the next year, go to that position and select "Do not promote this position."
  - a. Finance > HR > Staff Manager
  - b. Select to edit the employee
  - c. Select the Payroll tab
  - d. Select the Position select to edit the Position
  - e. In the Scheduled Payments Section, select "Do not promote this position."
- 5. Terminate non-returning employees
- 6. Update Pay Scales, if applicable
- 7. Update Leave Policies

- **1.** <u>Create Calendars for 2016-2017 on the Contract Types</u>: Contract Types must be linked to a calendar, which is indicated below, containing the # of days per month in a given school year the employees are expected to work for TRS reporting purposes.
  - Go to Finance > HR > Organization > Contract Types
  - Select to <sup>Select</sup> edit each Contract Type

| Contract Typ     | es<br>IO ✓ Filter: Active Records ✓ | lit each contract type<br>the calendar. | to link       | 🕂 Add Cor     | itract Type |
|------------------|-------------------------------------|-----------------------------------------|---------------|---------------|-------------|
| <u>System ID</u> | Name                                | <u>Days</u>                             | Payroll Begin | <u>Accrue</u> | Actions     |
| 7                | 10 1/2 Month - 196 Days             | 196                                     | 9/1           | True          | 20          |
| 10               | 10 1/2 Month - 197 Day              | 197                                     | 9/1           | True          | 20          |
| 8                | 10 Month - 180 Days                 | 180                                     | 9/1           | False         | 20          |
| 1                | 10 Month - 187 Days                 | 187                                     | 9/1           | True          | <u>)</u> 8  |

- Select the Calendar tab
- Select to <sup>Select</sup> edit the 2016-2017 School Year calendar

|               | Month - 196 Days            | Click on the Calendar tab  |                                                 | 🕅 Re                  | turn to list |
|---------------|-----------------------------|----------------------------|-------------------------------------------------|-----------------------|--------------|
| Contract type | e calendar details how many | Select to edit the 2016-   | 2017                                            |                       |              |
| Calendars     |                             | Calendar                   | 2017                                            |                       |              |
| Page Size:    | 10 🗸                        |                            |                                                 |                       |              |
| System ID     | Instructional Period        | Sep / Oct / Nov / Dec /    | Jan / Feb / Mar / Apr / May / Jun / Jul /       | Aug                   | Actions      |
| 20            | 2016-2017 School Year       | 22.00 / 21.00 / 22.00 / 22 | .00 / 22.00 / 20.00 / 23.00 / 20.00 / 23.00 / 2 | 22.00 / 21.00 / 23.00 |              |
| 19            | 2015-2016 School Year       | 22.00 / 22.00 / 21.00 / 13 | .00 / 21.00 / 21.00 / 18.00 / 21.00 / 22.00 / 2 | 22.00 / 23.00 / 21.00 | 2            |

Enter the # of days worked for each Month for this Contract Type
 Be sure the total # of days work equal the Contract Days. If the days do not match, the user will receive an error.

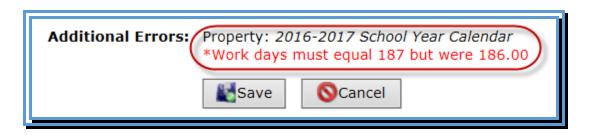

- Select Save
- Select Return to List and repeat for each Contract Type

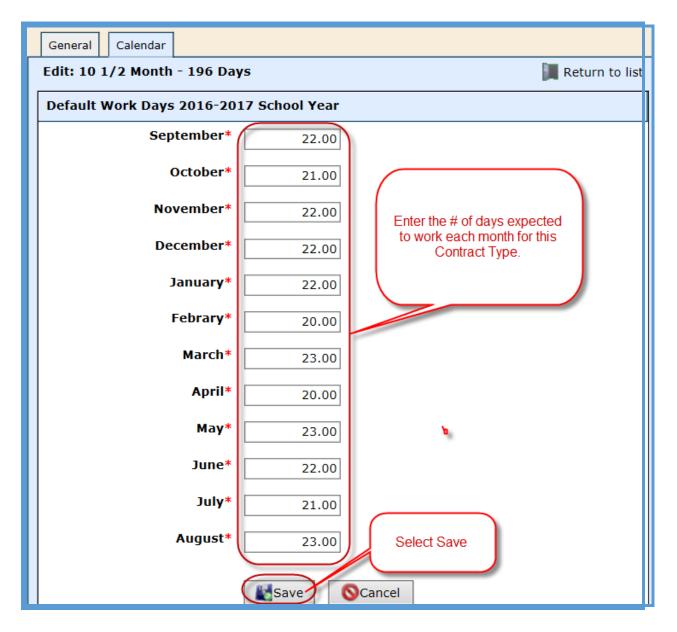

- 2. <u>Enter Hours Per Day on the Position Types</u>: Position Types manage default hours per Contract Type for TRS reporting. There may be multiple Position Types set up in WebSmart based on the # of Contract Days. For example, if your school has 3 counselor positions, but they each have a different number of contract days, you may see something similar to this in the database:
  - a. Nurse/Counselor (10 <sup>1</sup>/<sub>2</sub> Month 196 Days)
  - **b.** Nurse/Counselor (10 <sup>1</sup>/<sub>2</sub> Month 197 Days)
  - c. Nurse/Counselor (10 <sup>1</sup>/<sub>2</sub> Month 202 Days)
  - Go to Finance > HR > Organization > Position Types
  - Select to <sup>Select</sup> edit each Position Type

| Position Type | es<br>10 V Filter: | Active Records                                 | Select to edit each<br>Position Type | Add Pos      | sition Ty | /pe |
|---------------|--------------------|------------------------------------------------|--------------------------------------|--------------|-----------|-----|
| System ID     | <u>Code</u>        | Description                                    |                                      | PEIMS Exempt | Action    | 15  |
| 3             | AsstPrinc          | Assistant Principal (11 Month - 202 Days)      | Professional Staff                   | Faise        | 20        | 3   |
| 13            | AsstSpt            | Assistant Superintendent (12 Month - 226 Days) | Professional Staff                   | False        | 2         | 3   |
| 22            | AsstSpt            | Asst Superintendent                            | Professional Staff                   | False        | 20        | 3   |

- Select the Contract Types tab
- Select to  $\sum$  edit each Position Type

| General     Contract Types     I       Edit: Assistant Principal (11 Month - 202 Days)     Select Contract Types tab     Return to list |                                                                                                    |                                                                   |                |         |  |  |  |  |
|----------------------------------------------------------------------------------------------------|----------------------------------------------------------------------------------------------------|-------------------------------------------------------------------|----------------|---------|--|--|--|--|
| Position types                                                                                                    | Position types can be bound to different contract types each year. ose tins eartor to select which contract type is bound for each school year. |                                                                   |                |         |  |  |  |  |
| Contract Typ<br>Page Size:                                                                                                    | pes                                                                                                    | Select edit to enter<br>hours for the 2016-<br>2017 Position Type |                |         |  |  |  |  |
| System ID                                                                                                    | Instructional Period                                                                                                    | Contract Type                                                     | Default In Day | Actions |  |  |  |  |
| 20                                                                                                    | 2016-2017 School Year                                                                                                    | 11 Month - 202 Days                                               | 7.00           |         |  |  |  |  |
| 19                                                                                                    | 2015-2016 School Year                                                                                                    | 11 Month - 202 Days                                               | 7.00           | S       |  |  |  |  |

- Enter the # of hours per day the employee is scheduled to work
- Select Save
- Select Return to List and repeat for each Position Type

| General Contract Types                                                  |                  |  |  |  |  |  |  |
|-------------------------------------------------------------------------|------------------|--|--|--|--|--|--|
| Edit: Assistant Principal (11 Month - 202 Days)                         | 📕 Return to list |  |  |  |  |  |  |
| Contract Type 2016-2017 School Year                                     |                  |  |  |  |  |  |  |
| Contract Type* 11 Month - 202 Da Enter the # of hours for this position |                  |  |  |  |  |  |  |
| Default Hours/Day* 7.00                                                 |                  |  |  |  |  |  |  |
| Save Select save                                                        |                  |  |  |  |  |  |  |

- **3.** <u>Promote Contract Types</u> *This utility allows a user to promote multiple Contract Type calendars to the selected instructional period without having to manage each individual type.* 
  - Tabs select the Contract Types tab
  - Target Period Select 2016-2017 School Year
  - Calendar for 2016-2017 School Year -
    - The calendar for the Contract Types have already been created in the previous step and will pull into this tab.
    - If a calendar has not been set up for a particular Contract Type, once the Promote button is clicked, this process will create a calendar from a previous year. **All calendars will need to be created this year.**
  - Select **Promote**

| Contract Types Position Types Contract Promotion | Contracts The calendar for these contract Target Period: 2016-2017 School Year ✓                                                                                    |
|--------------------------------------------------|----------------------------------------------------------------------------------------------------|
| This utility allows a user to promot             | types have already been created<br>in the previous step.                                                                                                    |
| Contract Type                                    | Calendar for 2016-2017 School                                                                                                    |
| 10 1/2 Month - 196 Days                          | Calendar already exists: 22.00 / 21.00 / 22.00 / 22.00 / 22 / / 20.00 / 23.00 / 20.00 / 23.00 / 22.00 / 21.00 / 23.00                                               |
| 10 1/2 Month - 197 Day                           | Calendar already exists: 22.00 / 21.00 / 22.00 / 22.00 / 22 / 0 / 20.00 / 23.00 / 20.00 / 23.00 / 22.00 / 21.00 / 23.00                                             |
| 10 Month - 180 Days                              | Calendar already exists: 22.00 / 21.00 / 22.00 / 22.00 / 22.00 / 20.00 / 23.00 / 20.00 / 23.00 / 22.00 / 21.00 / 23.00                                              |
| 10 Month - 187 Days                              | Calendar already exists: 22.00 / 21.00 / 22.00 / 22.00 / 22.00 / 20.00 / 23.00 / 20.00 / 23.00 / 22.00 / 21.00 / 23.00                                              |
| 11 Month - 202 Days                              | Calendar already exists: 22.00 / 21.00 / 22.00 / 22.00 / 22.00 / 20.00 / 23.00 / 20.00 / 23.00 / 22.00 / 21.00 / 23.00                                              |
| 11 Month - 205 Days                              | Calendar already exists: 22.00 / 21.00 / 22.00 / 22.00 / 22.00 / 20.00 / 23.00 / 20.00 / 23.00 / 22.00 / 21.00 / 23.00                                              |
| 11 Month - 206 Days                              | Calendar already exists: 22.00 / 21.00 / 22.00 / 22.00 / 22.00 / 20.00 / 23.00 / 20.00 / 23.00 / 22.00 / 21.00 / 23.00                                              |
| 12 Mnth July - 239 Days                          | Calendar already exists: 22.00 / 21.00 / 22.00 / 22.00 / 22.00 / 20.00 / 23.00 / 20.00 / 23.00 / 22.00 / 21.00 / 23.00                                              |
| 12 Mnth Sept - 239 Days                          | Calendar already exists: 22.00 / 21.00 / 22.00 / 22.00 / 20.00 / 20.00 / 20.00 / 20.00 / 23.00 / 22.00 / 21.00 / 23.00                                              |
| 12 Month - 226 Days                              | Calendar already exist Select Promote to link 22.00 / 22.00 / 20.00 / 23.00 / 20.00 / 23.00 / 22.00 / 21.00 / 23.00                                                 |
| Temporary/Part-Time/Substitute                   | Calendar already examples calendars to Contract<br>Types 0 / 0.00 / 0.00 / 0.00 / 0.00 / 0.00 / 0.00 / 0.00 / 0.00 / 0.00 / 0.00 / 0.00 / 0.00 / 0.00 / 0.00 / 0.00 |
|                                                  | Promote                                                                                                    |

If you see a check box to the right of the Contract Type (under the Calendar for 2016-2017 School Year), that means a calendar has not been associated to that particular contract type. In order to move forward, you need to do one of the following two processes.

- Check the check box, which will create a calendar from the previous year and will be available for the user to edit. (Suggested)
- Go back to the Contract Type and add the calendar.

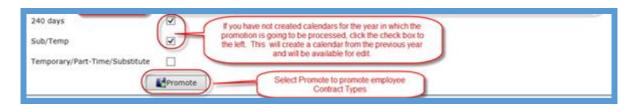

Note: The user may promote multiple times. The software will only update the Contract Types which have not been previously updated.

- **4.** <u>Promote Position Types</u> *This utility allows a user to promote multiple position types to the selected instructional period without having to manage individual position types.* 
  - **Tabs** select the Position Types tab
  - Target Period Select 2016-2017 School Year
  - Contract Type for 2016-2017 School Year
    - The hours per day for the Position Types have already been created in the previous step and will pull into this tab.
    - If the hours per day have not been set up for a particular Position Type, once the Promote button is clicked, this process will create a Contract Type from a previous year.
  - Select **Promote**

| Contract Types Position Types Contracts                                                                  |                                                               |
|----------------------------------------------------------------------------------------------------|---------------------------------------------------------------|
| Contract Promotion                                                                                       | Target Period                                                 |
| This utility allows a user to promote multiple position types to manage each individual position type.   | the selected instructional period without having to           |
| Position Type                                                                                            | Contract Type for 2016-2017 School Year                       |
| Assistant Principal (11 Month - 202 Days)                                                                | 11 Month - 202 Days These Contract                            |
| Assistant Superintendent (12 Month - 226 Days)                                                           | 12 Month - 226 Days Types are already<br>associated to the    |
| Asst Superintendent                                                                                      | 10 1/2 Month - 196 Days Positions Types                       |
| Ath Director (12 Month - 226 Days)                                                                       | 12 Month - 226 Days from the set up in<br>the previous steps. |
| Business Office (12 Mnth July - 239 Da Default means the calendar will link                              | 12 Mnth July - 239 Days                                       |
| Business Office (12 Month - 226 Days) the Position Type                                                  | 12 Month - 226 Days                                           |
| Classroom Aide (10 1/2 Month - 197 D<br>available Contract                                               | 10 1/2 Month - 197 Day                                        |
| Classroom Aide (10 Month - 187 Days) Type according to those days.                                       | 10 Month - 187 Days                                           |
| Counselor (10 1/2 Month - 196 Days)                                                                      | Default                                                       |
| Counselor (10 1/2 Month - 197 D If the Position Type is changing days, the user                          | Default                                                       |
| Counselor (10 Month - 187 Days) may select a new Contract Type to                                        | 10 1/2 Month - 197 Day                                        |
| Counselor (11 Month - 202 Days) associate to the Position<br>Type such as moving<br>from 205 to 206 days | Default                                                       |
| Counselor (11 Month - 205 Days) from 205 to 206 days.                                                    | 11 Month - 206 Days                                           |

Note: The user may promote multiple times. The software will only update the Contract Types which have not been previously updated.

- **5.** <u>Promote Contracts</u>: This utility allows a user to promote employment contracts from the selected period into a subsequent period. The utility can be run multiple times. If an employee has an employment contract in the period selected, it will be ignored.
  - **Tabs** select the Contracts tab
  - Target Period Select 2016-2017 School Year

| Contract Types Position Types Contract<br>Contract Promotion                                                                                                    | Select Contracts tab | Select new year | Target Period. 2016-2017 School Year V |  |  |  |
|----------------------------------------------------------------------------------------------------|----------------------|-----------------|----------------------------------------|--|--|--|
| This utility allows a user to promote employment contracts from the selected period into subsequent period. The utility can be run multiple times and w<br>promote any "un-promoted" contracts it finds. If an employee has an employment contract in the period selected, they will be ignored.<br>Contracts will be promoted into the selected period from the period labeled: <b>2015-2016 School Year</b> |                      |                 |                                        |  |  |  |

- **Contract Type/Position Type** The information is listed in categories by Contract Type and then each Position Type is listed under the Contract Type
- **Contract Begin** Enter the Contract Begin dates for each Contract/Position Type
- **Contract End** Enter the Contract End dates for each Contract/Position Type. Be sure to watch the dates carefully.

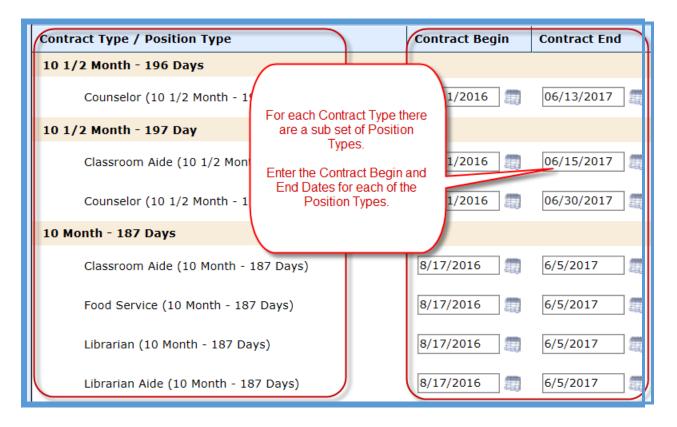

- Salary Increase If the board has approved a salary increase for certain Contract/Position Types, the increase can be selected in this section as a % increase or Fixed Amount and will automatically calculate the payroll increase during the promotion process on the position.
- **Hourly Increase** If the board has approved an hourly increase for certain Contract/Position Types, the % increase or Fixed Amount can be selected in this section and will automatically calculate the payroll increase during the promotion process on the position.
- **Daily Increase** If the board has approved a daily increase for certain Contract/Position Types, the % increase or Fixed Amount can be selected in this section and will automatically calculate the payroll increase during the promotion process on the position.

• To the right of the increases, you will see the # of contracts the software is expected to promote for the new school year.

| Contract Type / Position Type        | Contract Begin                                                   | Contract End | Salary Increase       | Hourly Increase  | Daily Increase   |                          |
|--------------------------------------|------------------------------------------------------------------|--------------|-----------------------|------------------|------------------|--------------------------|
| 10 1/2 Month - 196 Days              |                                                                  |              |                       |                  |                  |                          |
| user                                 | ach sub set of Position Type<br>may select a % Increase or F     | ixed         | 3% increase 🗸         | 0% increase 🗸    | 0% increase 🗸    | 1 contract<br>to promote |
| 10 1/2 Month - 197 Day Ar            | ount increase for Salary, Ho<br>and/or Daily amounts.            | urly         |                       |                  |                  |                          |
|                                      | e right of the increase section<br>of contracts anticipated to b |              | 3% increase 🗸         | 0% increase 🗸    | 0% increase \vee | 1 contract<br>to promot  |
| Counselor (10 1/2 Month - 197 Day)   | promoted are anticipated.                                        | /2017        | 4% increase 🗸         | 0% increase 🗸    | 0% increase 🗸    | 1 contract<br>to promot  |
| 10 Month - 187 Days                  |                                                                  |              |                       |                  |                  |                          |
| Classroom Aide (10 Month - 187 Days) | 8/17/2016                                                        | 6/5/2017     | 3% increase 🗸         | 0% increase \vee | 0% increase V    | 24 contra<br>to promot   |
| Food Service (10 Month - 187 Days)   | 8/17/2016                                                        | 6/5/2017     | Fixed amount V 500.00 | 0% increase 🗸    | 0% increase 🗸    | 9 contract<br>to promot  |
| Librarian (10 Month - 187 Days)      | 8/17/2016                                                        | 6/5/2017     | 3% increase 🗸         | 0% increase 🗸    | 0% increase 🗸    | 1 contract<br>to promot  |
| Librarian Aide (10 Month - 187 Days) | 8/17/2016                                                        | 6/5/2017     | 3% increase 🗸         | 0% increase V    | 0% increase V    | 3 contract<br>to promot  |

# • Select **Promote**

| Temporary/Part-Time/Substitute                       |                                                   | 、<br>、 |               |               |               |                            |
|------------------------------------------------------|---------------------------------------------------|--------|---------------|---------------|---------------|----------------------------|
| Special Ed Testing (Temporary/Part-Time/Substitute ) | Select Promote to                                 | 2017   | 0% increase 💙 | 0% increase 💙 | 0% increase 🗸 | 3 contracts<br>to promote  |
| Substitute (Temporary/Part-Time/Substitute )         | promote contracts and positions for the new year. | 2017   | 0% increase V | 0% increase V | 0% increase V | 37 contracts<br>to promote |

Note: This process rolls leave balances forward.

#### After Promotion Processes

After the contracts have been promoted for next year, be sure to do the following:

- Verify contracts for next year, update if necessary
- Verify positions for next year, update if necessary
- Run the Employee Wages Report and verify data
- Verify updated leave balances
- Update individual employee calendars (see more details below)
- Update the number of days per week the employee works, if applicable. The default is set to 5 days per week. (see more details below)

## **Update Individual Employee Calendars**

- 1. Go to Finance > HR > Staff Manager
- 2. Edit the employee
- 3. Click on the Payroll tab
- 4. Click on the Position
- If you need to override the default calendar previously set up on the Contract Types, select the Calendar icon under Actions

| Positions                                 |                   |                          |        | 🔂 Add I      | Position                  |                                                              |            |                     |
|-------------------------------------------|-------------------|--------------------------|--------|--------------|---------------------------|--------------------------------------------------------------|------------|---------------------|
| Page Size: 10 V Calendar: All Calendars V |                   |                          |        |              |                           |                                                              |            |                     |
| <u>System ID</u>                          | <u>Calendar</u>   | <u>Name</u>              | PAC/DE | Sch Wrk Days | Coding                    | If you need to override the default<br>calendar, click here. |            | Action              |
| 7812 (*)                                  | Standard Calendar | Spec<br>Prog<br>Director | 80 / N | 230.00 / 187 | 199-21-6119.00-999-?-24-0 |                                                              | ) per year | <b>(</b> ) <b>2</b> |

6. To customize the employee's calendar, select "TRUE – Provide Custom Calendar"

| Positions : 8/17/2015 - 6/4/2016                                                                                                    |   |
|----------------------------------------------------------------------------------------------------|---|
| Use this screen to modify the positions associated with this contract. All salaried wages will be pro-rated by 187 / 187 days or 1.000 | ) |
| Scheduled Work Days                                                                                                    | I |
| Override Default*       FALSE - Use Default Calendar.         TRUE - Provide Custom Calendar       Calendar.         Save       Cancel |   |

- 7. At this point, the user can adjust the Scheduled Hrs/Day and/or the Calendar Days per Month for this individual employee only. These updated days will be reported to TRS.
- 8. Select Save.

| Scheduled Work Days |                                                                                   |  |
|---------------------|-----------------------------------------------------------------------------------|--|
| Override Default*   | TRUE - Provide Custom Calendar 🗸                                                  |  |
| Scheduled Hrs/Day*  |                                                                                   |  |
| September*          | 22.00                                                                             |  |
| October*            | 22.00 At this point, the user can adjust the                                      |  |
| November*           | 21.00 Scheduled Hours Per Day and the Calendar<br>Days per Month and select Save. |  |
| December*           | 13.00                                                                             |  |
| January*            | 21.00                                                                             |  |
| Febrary*            | 21.00                                                                             |  |
| March*              | 18.00                                                                             |  |
| April*              | 21.00                                                                             |  |
| May*                | 22.00                                                                             |  |
| June*               | 5.00                                                                              |  |
| July*               | 23.00                                                                             |  |
| August*             | 21.00                                                                             |  |
| Save Scancel        |                                                                                   |  |

#### Update the number of days per week the employee works

- 1. Go to Finance > HR > Staff Manager
- 2. Edit the employee
- 3. Click on the Payroll tab
- 4. Click on the Position
- 5. The number of days per week the employee works defaults to 5 days per week. If the user needs to edit the number of days for an individual employee, select the Select the Edit icon under Actions

| Position Details       |                                                    |
|------------------------|----------------------------------------------------|
| Payroll Calendar*      | Standard Calendar                                  |
| Name*                  | HS Teacher Comp Ed                                 |
| Position Type*         | Teacher - HS (10 Month - 187 Days)                 |
| Payroll Activity Code* | 80 - Base Salary Select the number of              |
| WC Category*           | Professional days per week the employee works from |
| Allocation*            | 10.00 5 Days/Week                                  |